#### **Mist 設定マニュアル**

**- Access Points -**

# **アクセスポイントの登録方法**

© 2021 Juniper Networks **1**

ジュニパーネットワークス株式会社 2023年5月 Ver 1.1

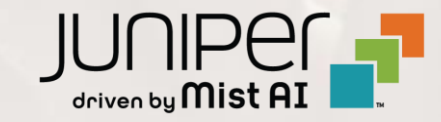

#### **はじめに**

- ◆ 本マニュアルは、『アクセスポイントの登録方法』 について説明します
- ❖ 手順内容は 2023年5月 時点の Mist Cloud にて確認を実施しております 実際の画面と表示が異なる場合は以下のアップデート情報をご確認下さい <https://www.mist.com/documentation/category/product-updates/>
- ❖ 設定内容やパラメータは導入する環境や構成によって異なります 各種設定内容の詳細は下記リンクよりご確認ください <https://www.mist.com/documentation/>
- ◆ 他にも多数の Mist 日本語マニュアルを 「ソリューション&テクニカル情報サイト」 に掲載しております <https://www.juniper.net/jp/ja/local/solution-technical-information/mist.html>

#### **アクセスポイントの登録方法**

アクセスポイントの登録は以下の方法があります

① QR コードで登録する方法 ※スマートフォンに専用アプリケーションをインストールする必要があります ② Claim Code、Activation code で登録する方法

次ページにて具体的な手順を紹介します

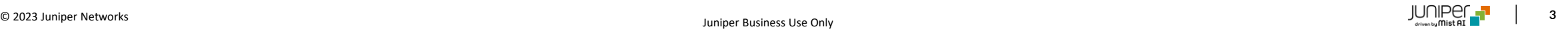

# **① QR コードで登録する方法 (アプリのインストール・起動)**

1. Mist の専用アプリ (Mist AI) をスマートフォンへ インストールします

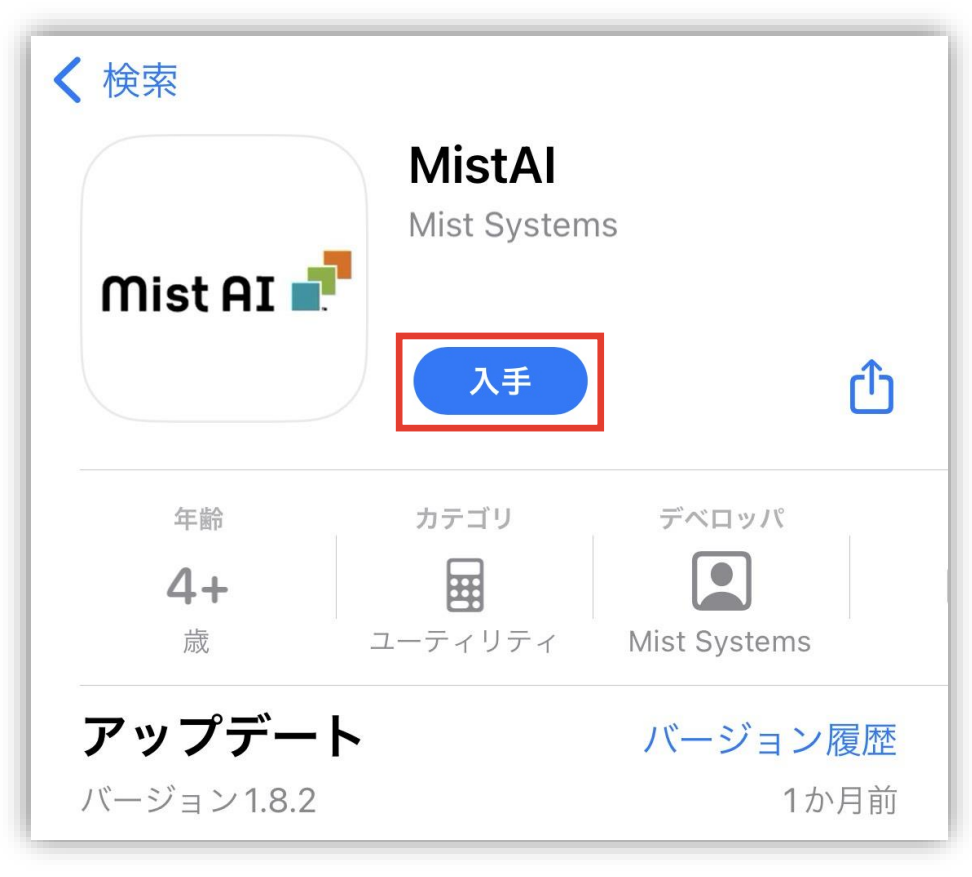

2. Mist の専用アプリ (Mist AI) のアイコンをタップして、 アプリを起動します

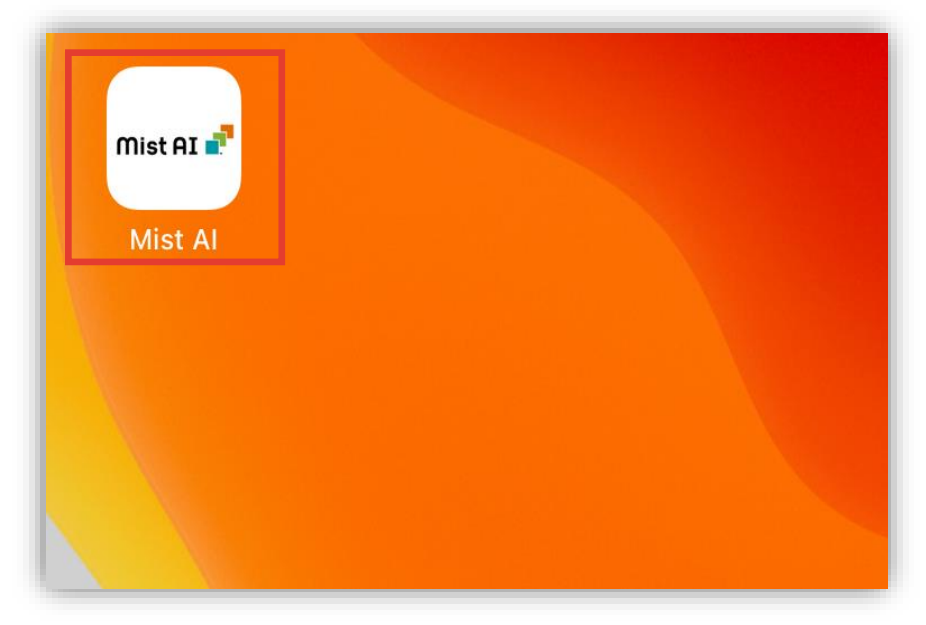

**① QR コードで登録する方法 (ログイン)**

3. 登録しているメールアドレスを入力し、 [Next] をタップします

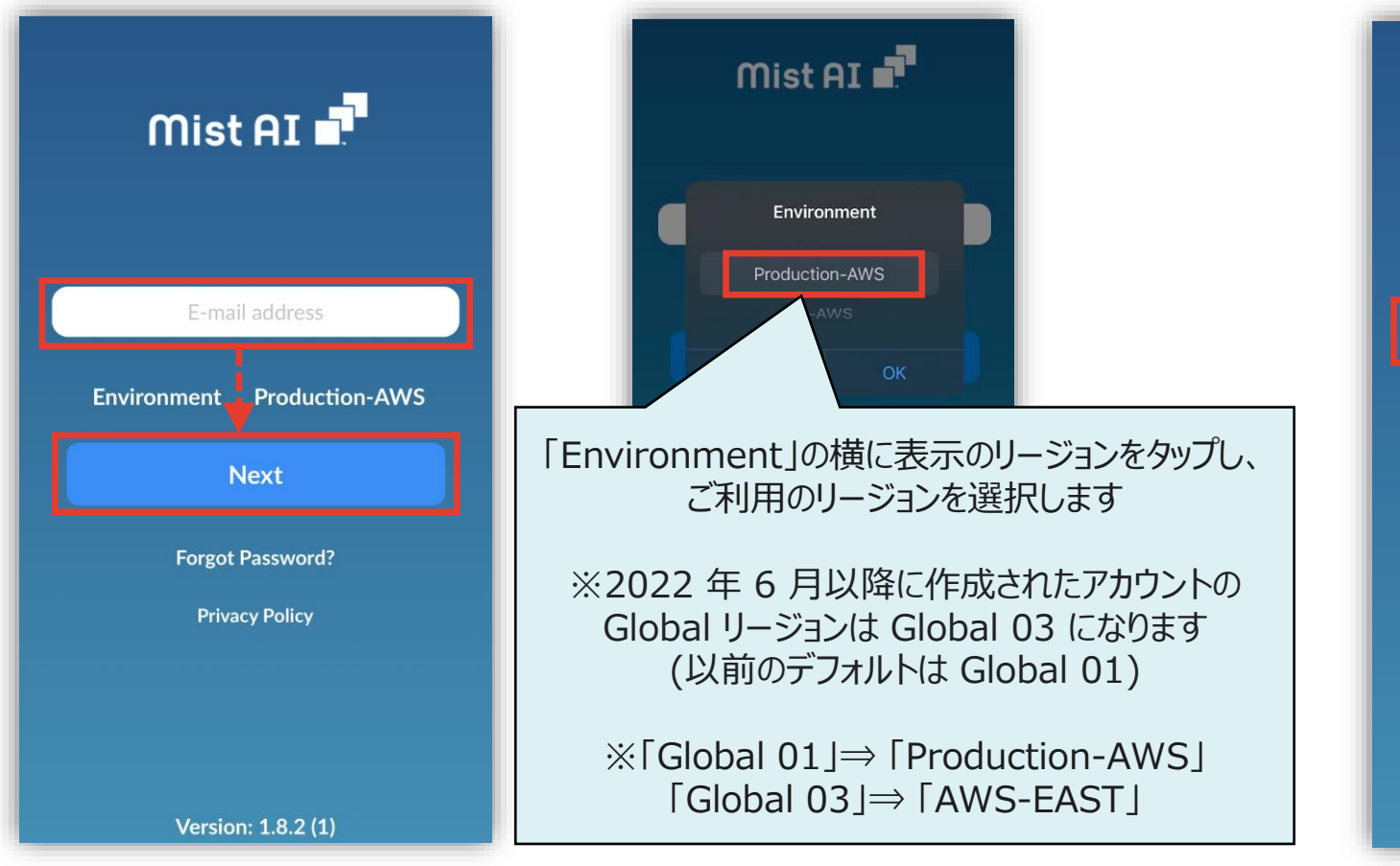

#### 4. パスワードを入力して、[Log In] をタップします

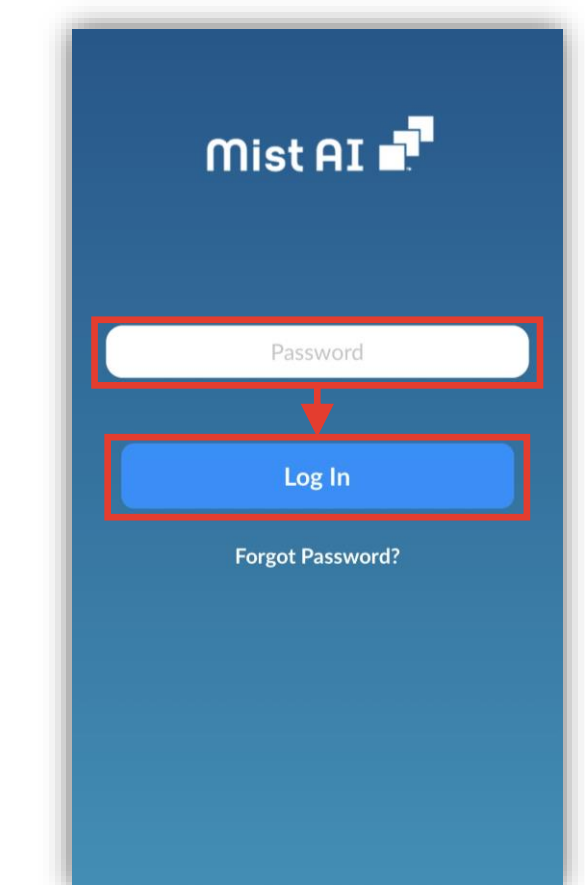

# **① QR コードで登録する方法 (組織・拠点 選択)**

5. アクセスポイントを登録する Organization (組織)を タップします

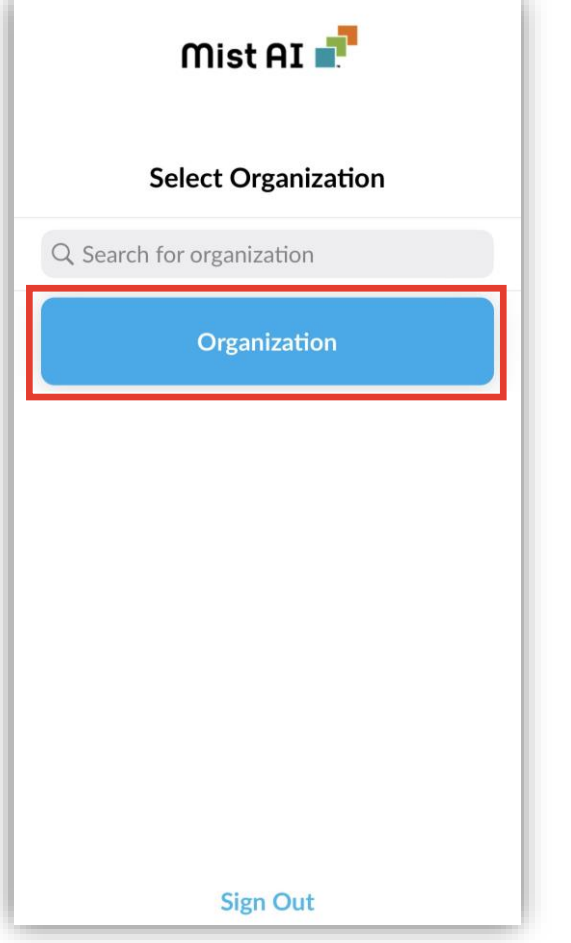

#### 6. アクセスポイントを登録する Sites (拠点)をタップします

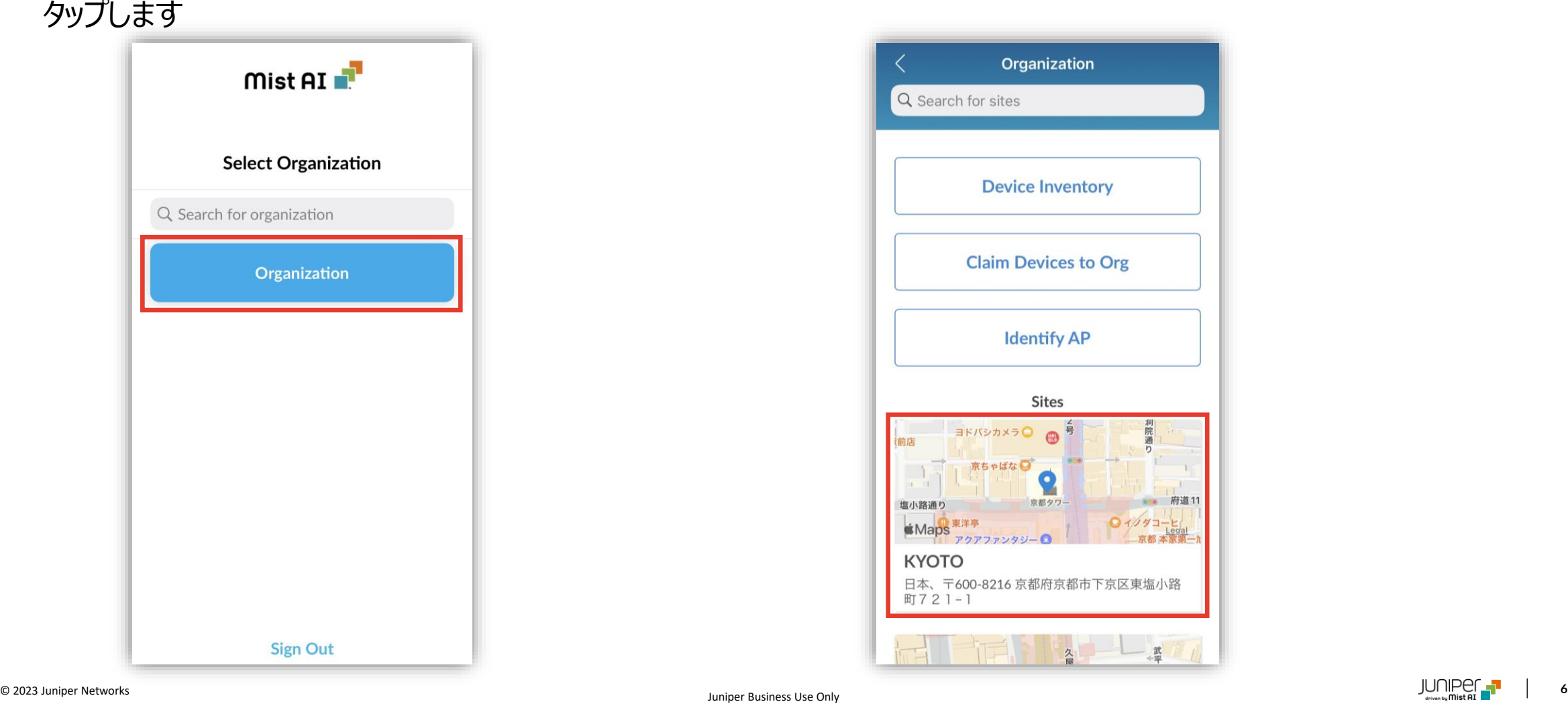

# **① QR コードで登録する方法 (QR コード 読み込み)**

#### 7. 右上の[ + ]をタップします

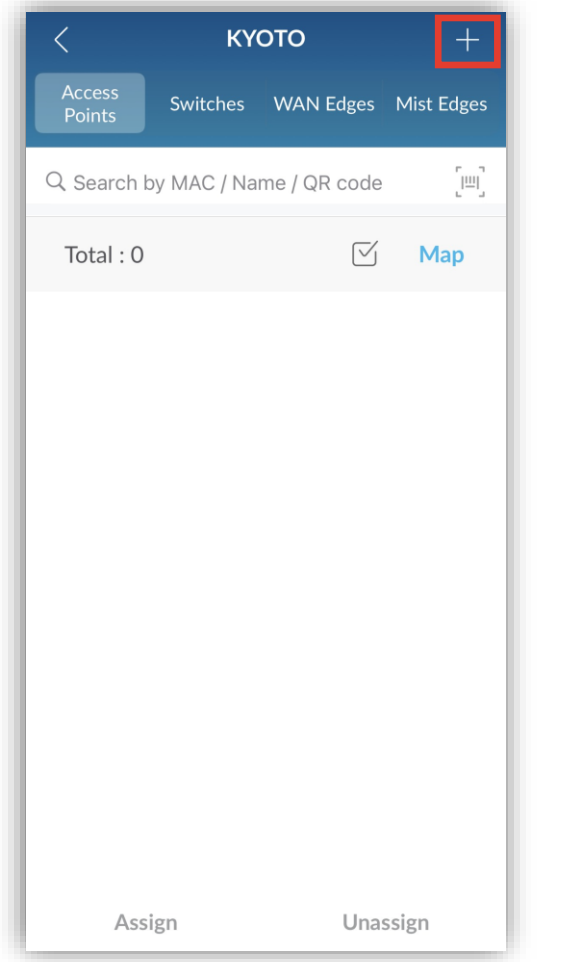

8. カメラ機能にてアクセスポイント背面の QR コードを読み込みます

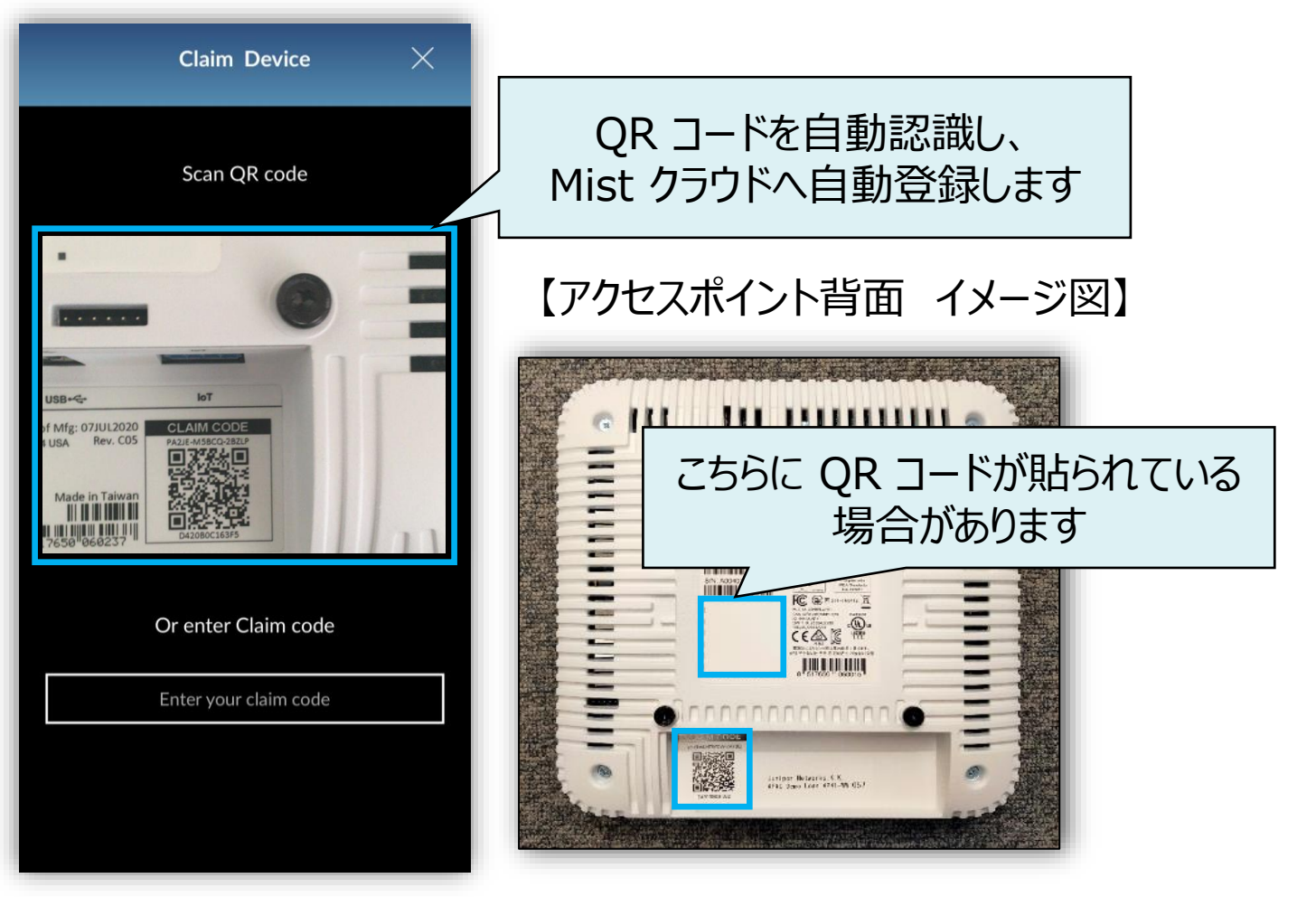

### **① QR コードで登録する方法 (登録完了)**

9. 画面上部に「Success~」というメッセージが表示されれば、登録完了です

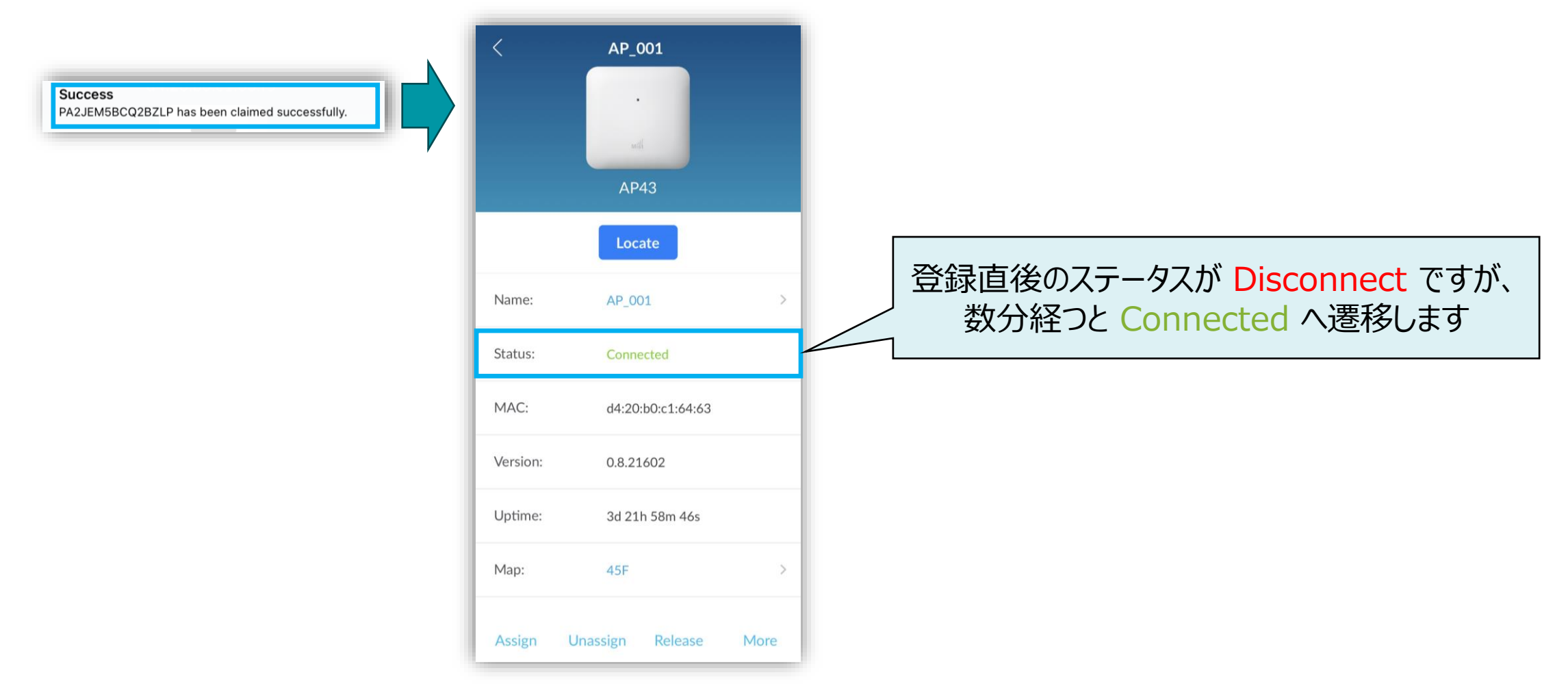

# **② Claim Code、Activation code で登録する方法**

1. [Organization] から [Inventory] をクリックします 2. [Claim APs] をクリックします

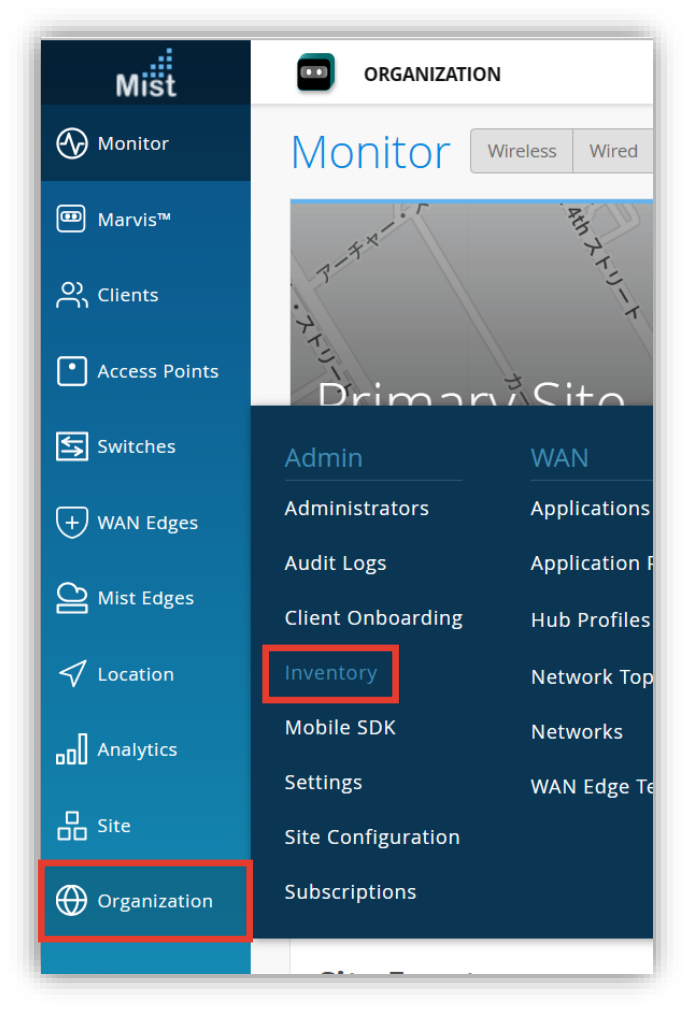

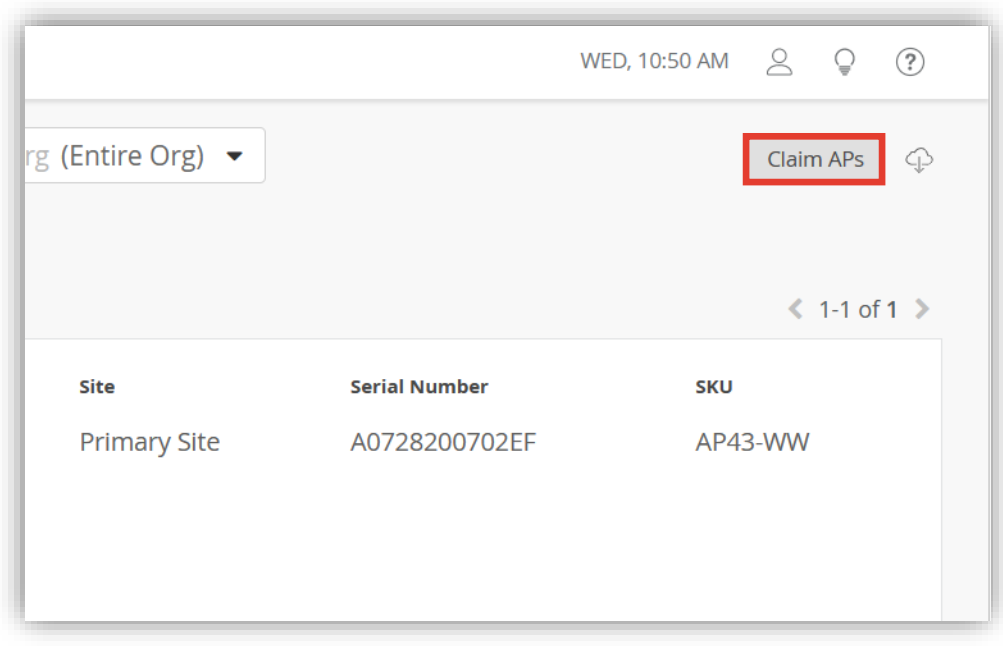

### **② Claim Code、Activation code で登録する方法**

3. Claim Code 又は Activation code を入力し、 [Add] をクリックします

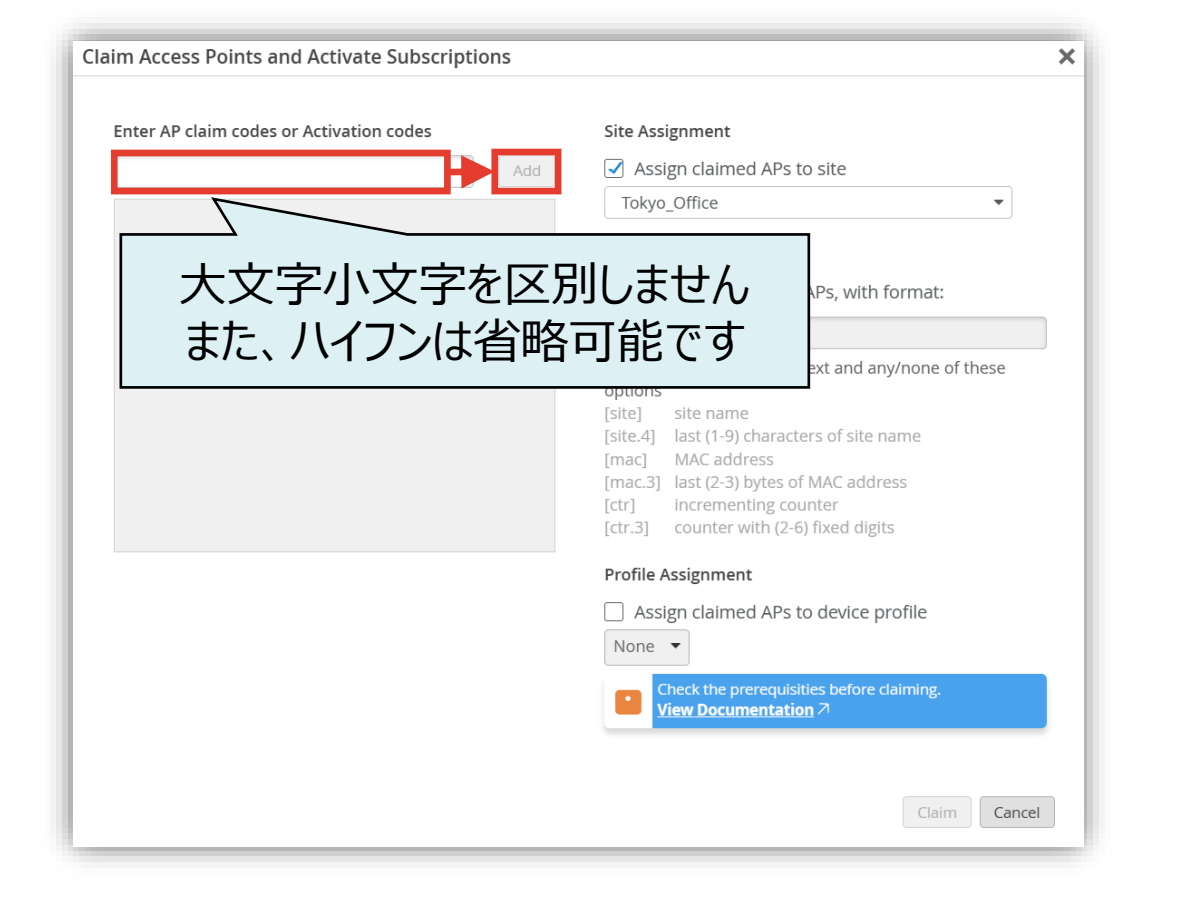

4. 登録した Claim Code、Activation code が表示される事を確認します

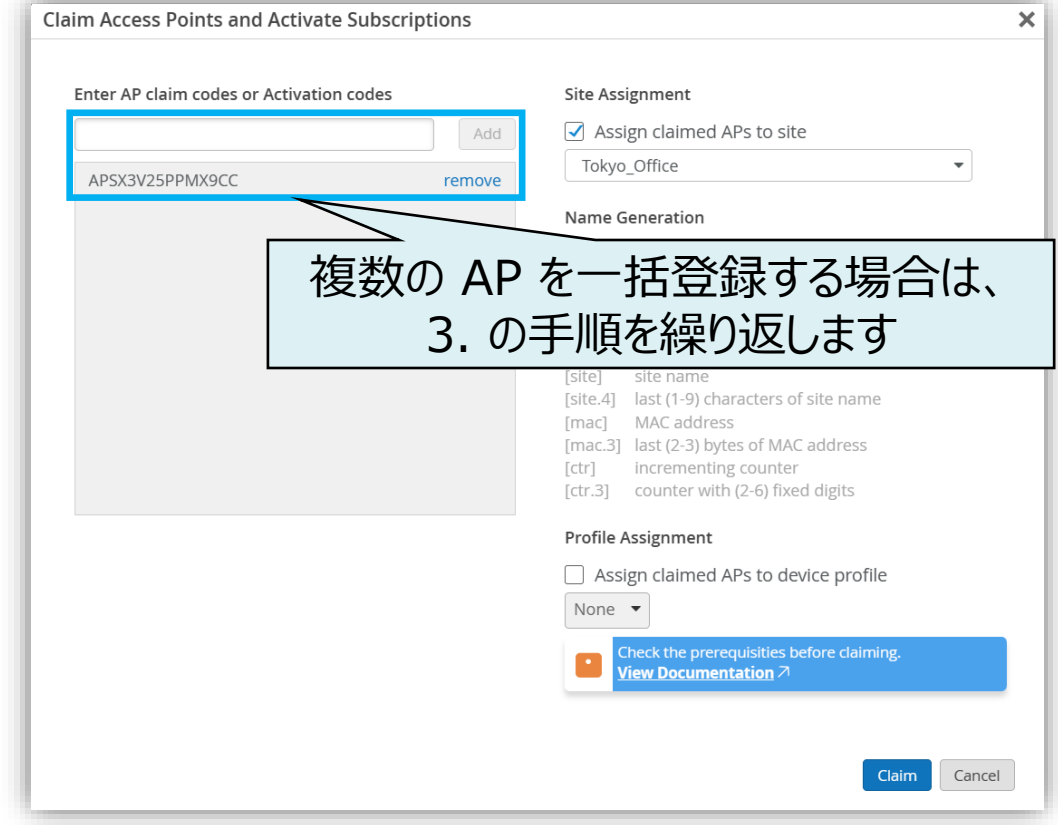

#### **② Claim Code、Activation code で登録する方法 (拠点選択、AP 登録)**

5. アクセスポイントを登録する Site (拠点)を選択し、 [Claim] をクリックします

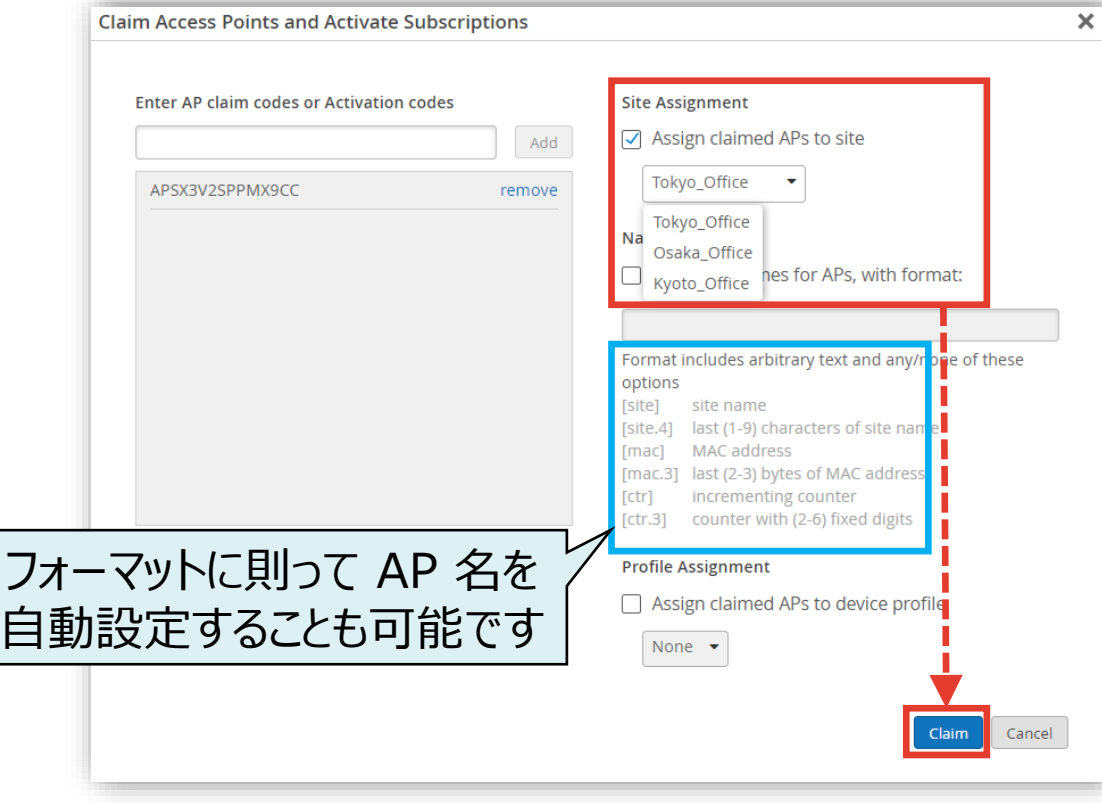

6. Failed が 0 件である事を確認後、 [Close] をクリックします

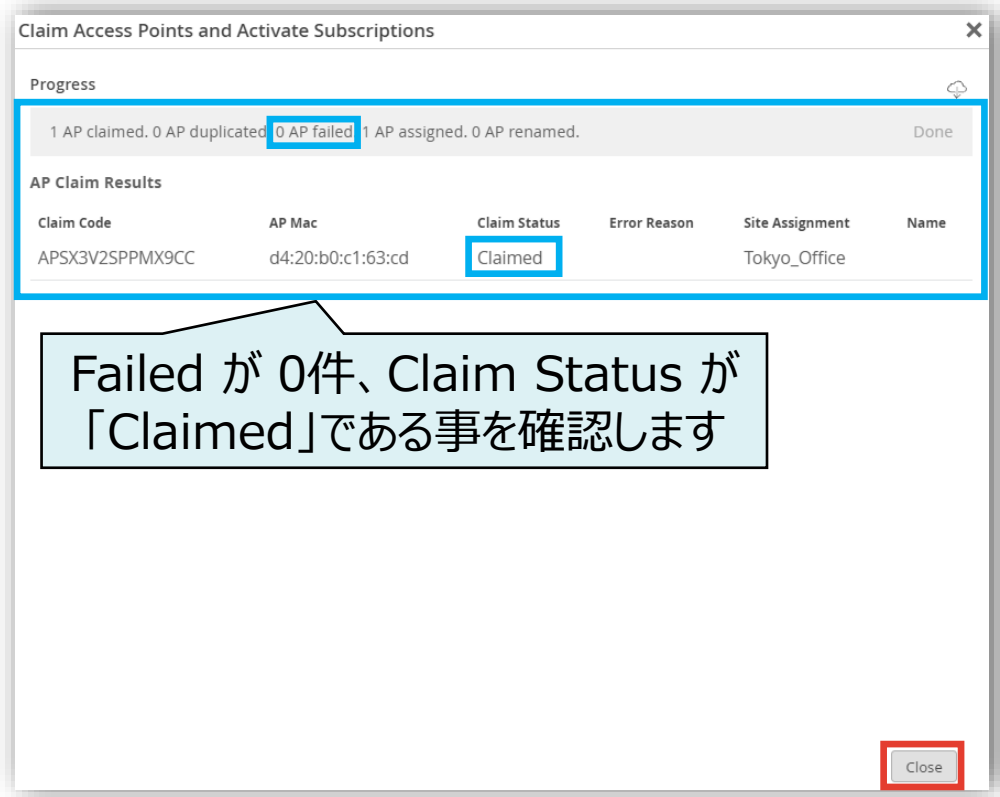

#### **② Claim Code、Activation code で登録する方法 (登録完了)**

7. 新規アクセスポイントがリストに表示されれば、登録完了です

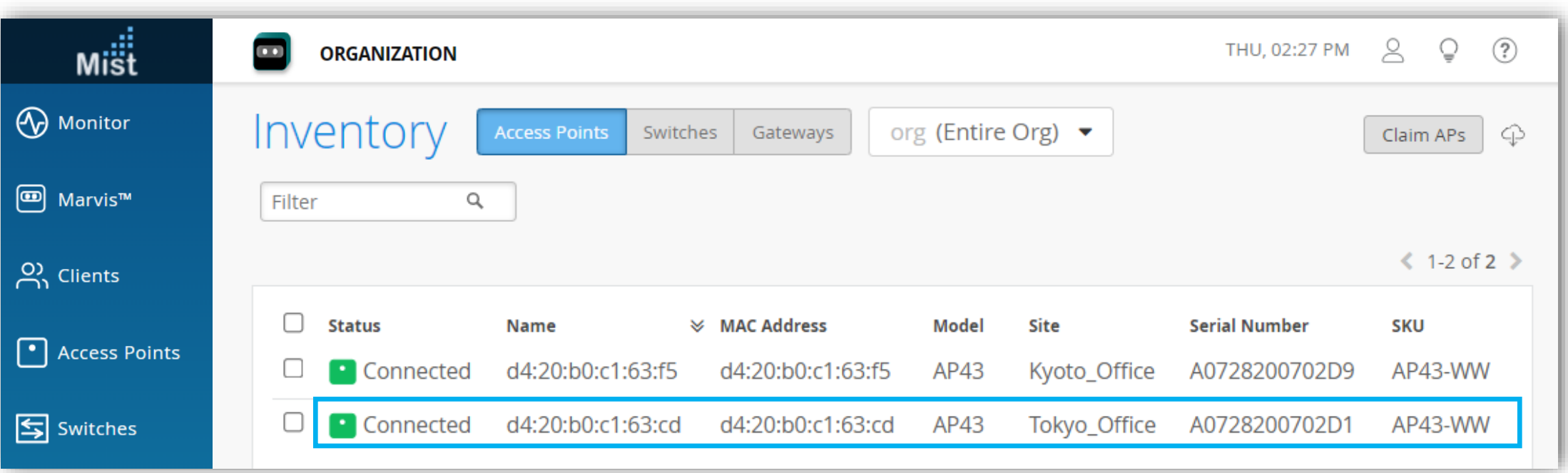

# Thank you

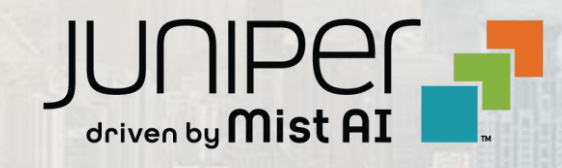

© 2021 Juniper Networks **<sup>13</sup>** Juniper Business Use Only